## Manage data block

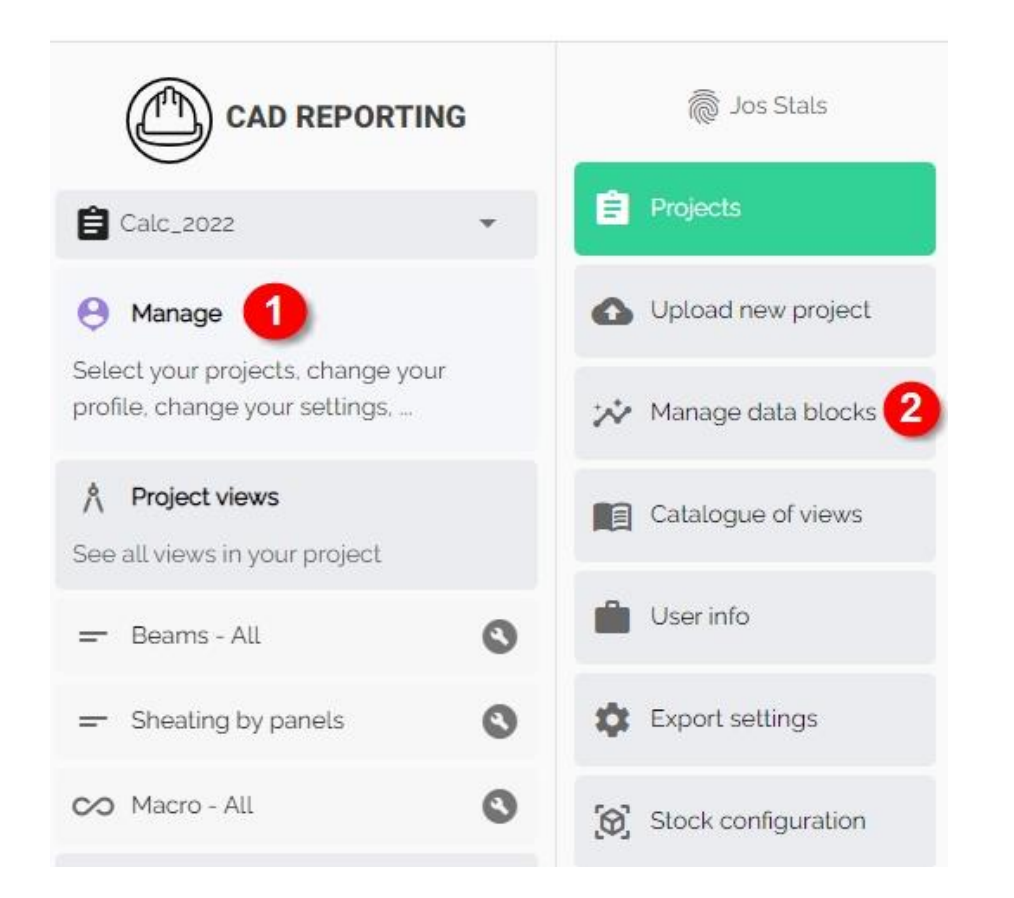

- Manage
- Manage data blocks

GAD SERVIGEBURO

### Select data block

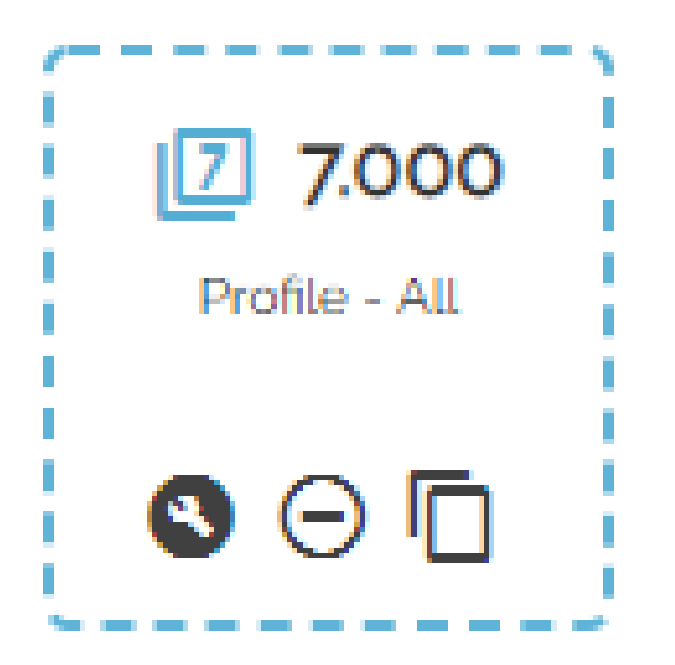

- Select first the data block what you need.
- Select copy
- Create a new data block

### Copy data block – 1 Basic

C Refresh data in table below

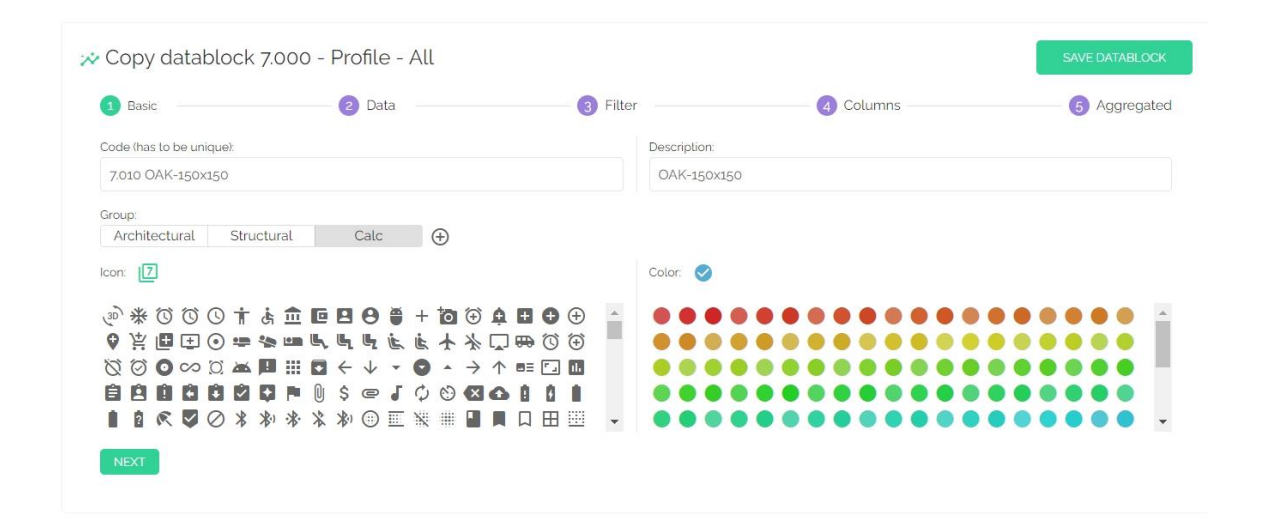

- Create unique code
- Description
- Group
- Icon
- Color
- Next

X Example of data visible: Group By Value **Total Count** Total Length (mm) Group By Value > PR-WD-OAK-150x150

> PR-WD-CLS-C18-038x184

PR-WD-OAK-150x150 PR-WD-CLS-C18-038x184

GAD SERVIGEBUROD

# Copy data block – 2 Data

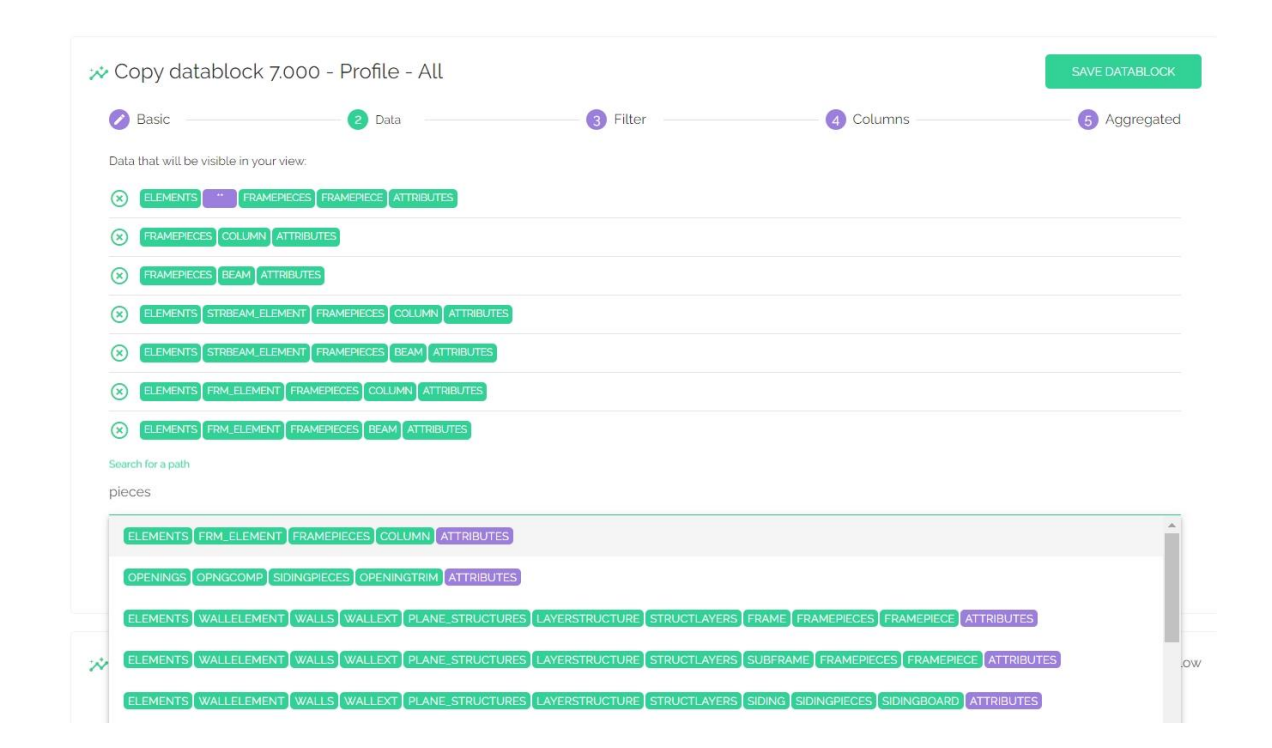

- o Overview from copy data
- Clic under search path
- Possibility to add extra data
- Clic on the row to add data
- $\circ$  Carefully when you 2 times the same row (data will calculated 2 times)
- Next

# Copy data block – 3 Filter

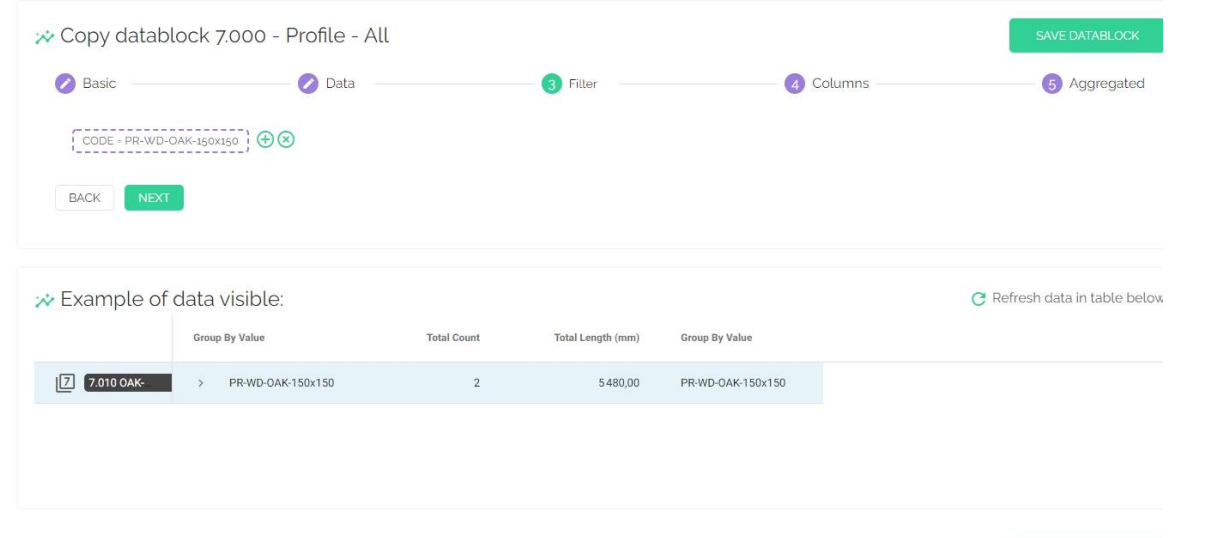

- $\circ$  Create a filter click +
- $\circ$  Code = PR-WD-OAK-150x150
- Create filter
- $\circ$  Look to data visible = result
- Next

6

### Copy data block – 4 Columns

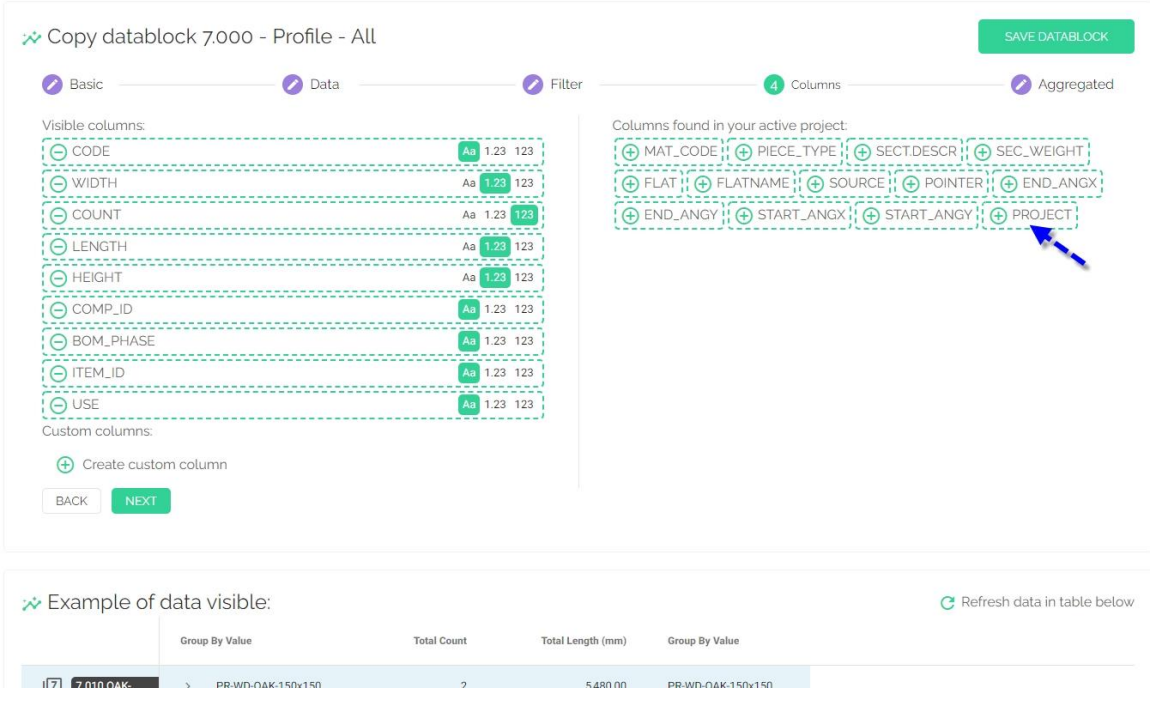

- Overview data
- Add data what you like project
- Example "Project"
- Choose Aa or 2 digits or 123
- $\circ$  + create custom column
- For extra special data

7

# Copy data block – 4 Custom Columns

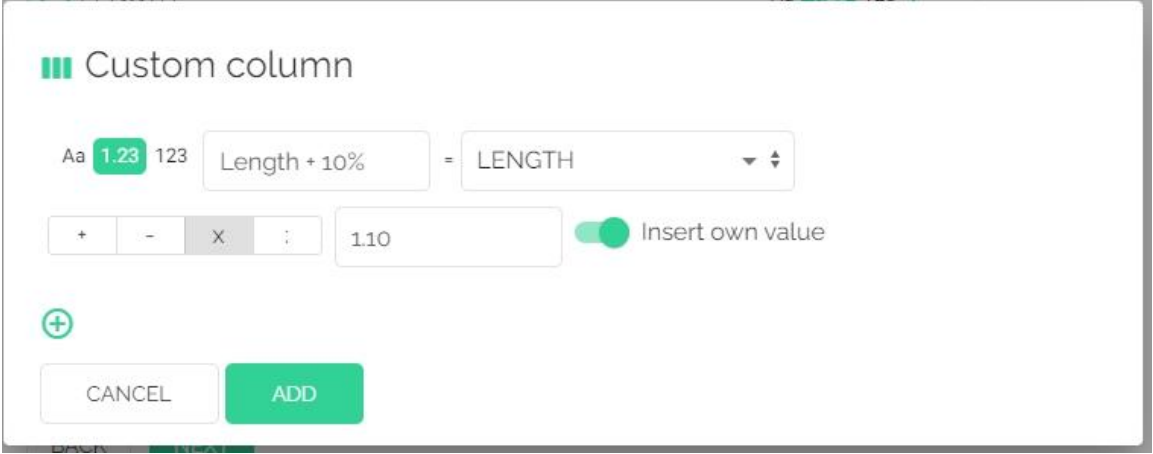

- $\circ$  + create custom column
- $\circ$  Length + 10%
- ADD
- Next

# Copy data block – 5 Aggregated

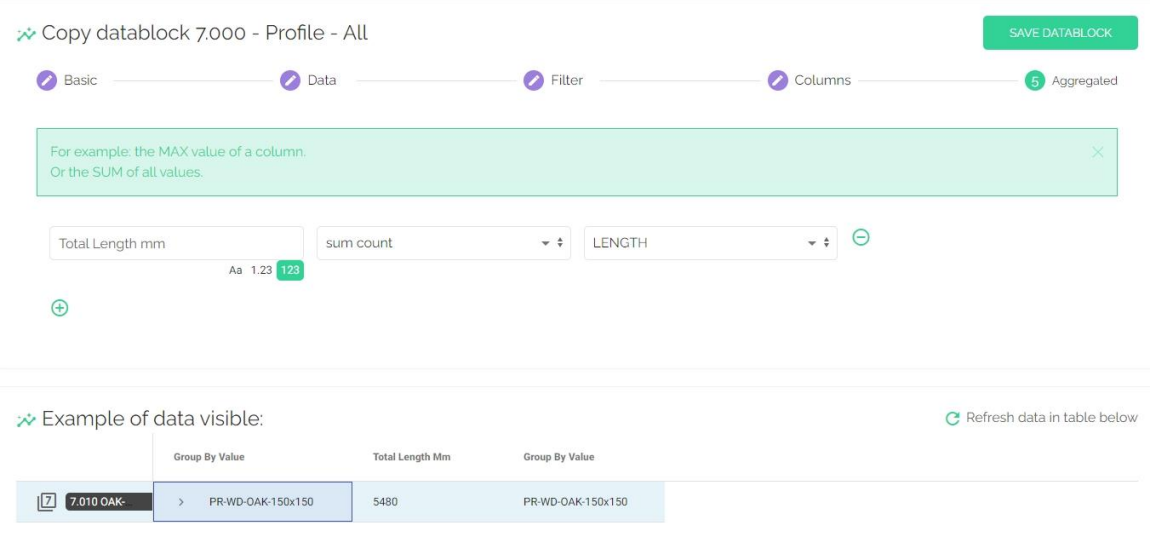

- $\circ$  + Create extra data
- Total Length mm
- Refresh data in table below
- Save datablock